# ASUS All-in-One PC Uživatelská příručka

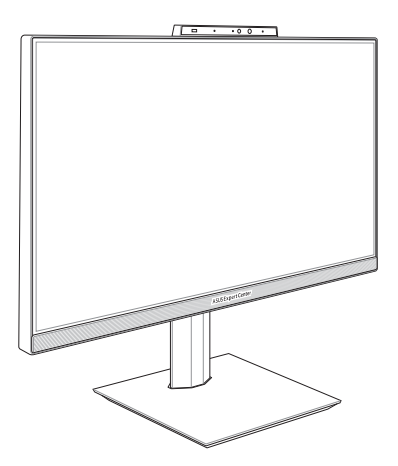

*Řada E5202WH/E5402WH Řada A5202WH/A5402WH*

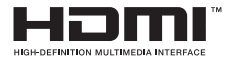

#### **CZ18781 Revidované vydání V2 Leden 2022**

#### **Informace o autorských právech**

Žádná část této příručky, včetně výrobků a softwaru v příručce popsaných, nesmí být reprodukována, přenesena, přepsána, uložena v systému pro ukládání dat, ani přeložena do žádného jazyka v žádné podobě a žádným způsobem, kromě dokumentace uložené kupujícím pro účel zálohování, bez písemného souhlasu firmy. ASUSTeK COMPUTER INC. ("ASUS").

ASUS POSKYTUJE TUTO PŘÍRUČKU "TAK, JAK JE", BEZ ZÁRUKY JAKÉHOKOLI DRUHU, AŤ VÝSLOVNÉ NEBO VYPLÝVAJÍCÍ, VČETNĚ, ALE NIKOLI JEN, PŘEDPOKLÁDANÝCH ZÁRUK NEBO PODMÍNEK PRODEJNOSTI A VHODNOSTI PRO URČITÝ ÚČEL. V ŽÁDNÉM PŘÍPADĚ NEBUDE FIRMA ASUS, JEJÍ ŘEDITELÉ, VEDOUCÍ PRACOVNÍCI, ZAMĚSTNANCI ANI ZÁSTUPCI ODPOVÍDAT ZA ŽÁDNÉ NEPŘÍMÉ, ZVLÁŠTNÍ, NAHODILÉ NEBO NÁSLEDNÉ ŠKODY (VČETNĚ ZA ZTRÁTU ZISKŮ, ZTRÁTU PODNIKATELSKÉ PŘÍLEŽITOSTI, ZTRÁTU POUŽITELNOSTI ČI ZTRÁTU DAT, PŘERUŠENÍ PODNIKÁNÍ A PODOBNĚ), I KDYŽ BYLA FIRMA ASUS UPOZORNĚNA NA MOŽNOST TAKOVÝCH ŠKOD ZPŮSOBENÝCH JAKOUKOLIV VADOU V TÉTO PŘÍRUČCE NEBO VE VÝROBKU.

Výrobky a názvy firem v této příručce mohou, ale nemusí být obchodními známkami nebo copyrighty příslušných firem, a používají se zde pouze pro identifikaci a objasnění a ve prospěch jejich majitelů, bez záměru poškodit cizí práva.

TECHNICKÉ ÚDAJE A INFORMACE OBSAŽENÉ V TÉTO PŘÍRUČCE JSOU POSKYTNUTY JEN PRO INFORMACI, MOHOU SE KDYKOLIV ZMĚNIT BEZ PŘEDCHOZÍHO UPOZORNĚNÍ, A NEMĚLY BY BÝT POVAŽOVÁNY ZA ZÁVAZEK FIRMY ASUS. ASUS NEODPOVÍDÁ ZA ŽÁDNÉ CHYBY A NEPŘESNOSTI, KTERÉ SE MOHOU OBJEVIT V TÉTO PŘÍRUČCE, VČETNĚ VÝROBKŮ A SOFTWARU V PŘÍRUČCE POPSANÝCH.

Copyright © 2022 ASUSTeK COMPUTER INC. Všechna práva vyhrazena.

#### **Omezení odpovědnosti**

Mohou nastat takové okolnosti, že v důsledku selhání ze strany firmy ASUS nebo z jiné odpovědnosti budete mít právo na náhradu škody od firmy ASUS. V každém takovém případě, bez ohledu na důvod, pro který máte právo požadovat náhradu od firmy ASUS, nebude ASUS odpovídat za víc než za škody kvůli zranění (včetně smrti) a poškození nemovitostí a hmotného osobního majetku; nebo jakékoliv skutečné a přímé škody v důsledků opomenutí nebo neplnění zákonných povinností dle této záruky, až do výše ceníkové smluvní ceny každého výrobku.

Firma ASUS bude odpovědná nebo vás odškodní jen za ztrátu, škody nebo reklamace na základě této smlouvy, přečinu nebo porušení cizích práv dle této záruky.

Toto omezení se vztahuje i na dodavatele a prodejce firmy ASUS. To je maximum, za které jsou firma ASUS, její dodavatelé a váš prodejce kolektivně odpovědní.

ZA ŽÁDNÝCH OKOLNOSTÍ NEBUDE FIRMA ASUS ODPOVÍDAT ZA NÁSLEDUJÍCÍ: (1) NÁROKY/ŽALOBY TŘETÍCH STRAN NA VÁS KVŮLI ZTRÁTÁM; (2) ZTRÁTU NEBO POŠKOZENÍ VAŠICH ZÁZNAMŮ NEBO DAT (3) ZVLÁŠTNÍ, NAHODILÉ NEBO NEPŘÍMÉ ŠKODY NEBO JAKÉKOLIV EKONOMICKÉ NÁSLEDNÉ ŠKODY (VČETNĚ ZTRÁTY ZISKU NEBO ÚSPOR), DOKONCE I KDYŽ BY ASUS BYL UPOZORNĚN NA MOŽNOST TAKOVÝCH ŠKOD.

#### **Servis a podpora**

Navštivte náš web podporující více jazyků **https://www.asus.com/support**

### **Obsah**

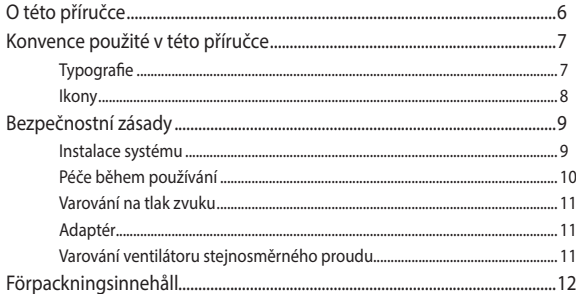

#### Kapitola 1: Nastavení hardwaru

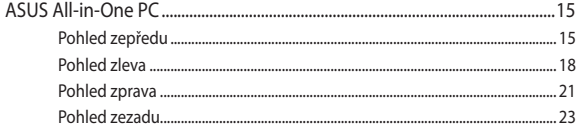

#### Kapitola 2: Použití ASUS All-in-One PC

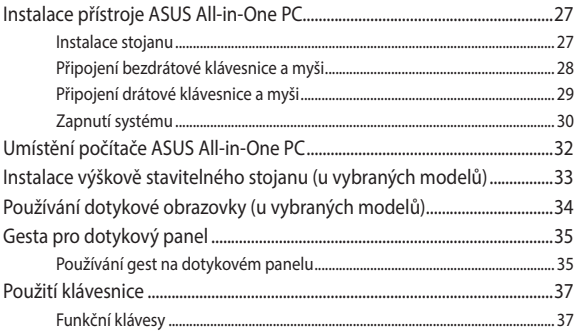

#### Kapitola 3: Práce s Windows

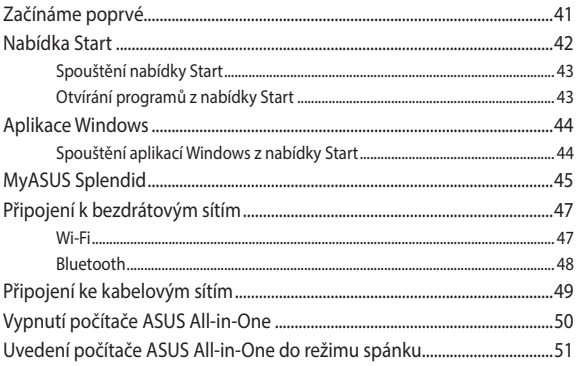

#### Kapitola 4: Obnova systému

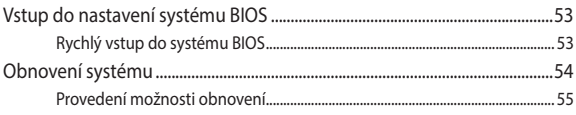

#### Přílohy

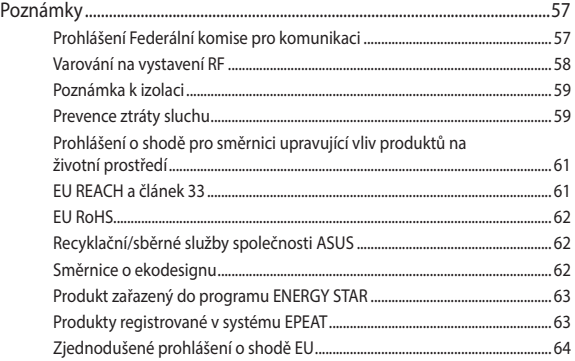

### <span id="page-5-0"></span>**O této příručce**

Tato příručka nabízí informace o hardwaru a softwaru ASUS All-in-One PC, rozdělené do následujících kapitol:

#### **Kapitola 1: Nastavení hardwaru**

Popisuje hardwarové komponenty ASUS All-in-One PC.

#### **Kapitola 2: Použití ASUS All-in-One PC**

Poskytuje informace o používání ASUS All-in-One PC.

#### **Kapitola 3: Práce s Windows**

Uvádí přehled, jak používat Windows na ASUS All-in-One PC.

#### **Kapitola 4: Obnova systému**

Popisuje možnosti obnovy ASUS All-in-One PC.

#### **Přílohy**

Obsahuje upozornění a bezpečnostní prohlášení k ASUS All-in-One PC.

### <span id="page-6-0"></span>**Konvence použité v této příručce**

Zprávy v této příručce zdůrazňují klíčové informace tímto způsobem:

**DŮLEŽITÉ!** Tato zpráva uvádí zásadně důležité informace, které je nutno při provádění úkolu respektovat.

**POZNÁMKA:** Tato zpráva uvádí doplňující informace a tipy, které mohou pomoci při provádění úkolů.

**VAROVÁNÍ!** Tato zpráva uvádí důležité informace pro bezpečnost při provádění úkolů a předcházení poškození součástek a dat v ASUS All-in-One PC.

### **Typografie**

- **Tučné** = Označuje nabídku nebo položku, kterou je nutno vybrat.
- *Ležaté* = Označuje klávesy na klávesnici, které máte stisknout.

### <span id="page-7-0"></span>**Ikony**

Následující ikony signalizují, které zařízení lze využít k realizaci řady úkolů nebo postupů na ASUS All-in-One PC.

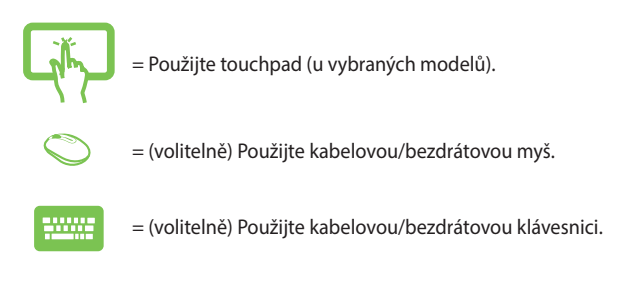

Veškeré obrázky a kopie obrazovek v této příručce jsou pouze orientační. Specifikace skutečného produktu a obrazovky softwaru se mohou v různých oblastech lišit. Nejaktuálnější informace jsou k dispozici na webu společnosti ASUS www.asus.com.

### <span id="page-8-0"></span>**Bezpečnostní zásady**

Tento počítač ASUS All-in-One PC byl zkonstruován a otestován, aby splňoval nejaktuálnější bezpečnostní normy pro technologii IT. Pro zajištění bezpečnosti je však nutné, abyste si přečetli následující bezpečnostní instrukce.

#### **Instalace systému**

- Před používáním počítače si přečtěte a dodržujte veškeré pokyny v dokumentaci.
- Tento počítač nepoužívejte v blízkosti vody nebo zdroje tepla, například radiátoru.
- Buďte opatrní při manpulaci se systémem, abyste předešli zranění.
- Tento počítač umístěte na stabilní povrch.
- Otvory ve skříni slouží k větrání. Tyto otvory neucpávejte ani nezakrývejte. Okolo počítače zajistěte dostatečný prostor pro větrání. Do větracích otvorů počítače nezasunujte žádné předměty.
- Tento produkt používejte v prostředí s okolní teplotou mezi 0˚C až 40˚C.
- Používáte-li prodlužovací kabel, ujistěte se, že celkové množství proudu odebírané zařízeními připojenými k prodlužovacímu kabelu nepřekročí maximální hodnotu pro daný kabel.

### <span id="page-9-0"></span>**Péče během používání**

- Na napájecí kabel nestoupejte ani nepokládejte žádné předměty.
- Zabraňte potřísnění počítače vodou nebo jinými tekutinami.
- Počítačem stále prochází malé množství elektrického proudu, i když je vypnutý. Před čistěním počítače vždy odpojte veškeré napájecí, modemové a síťové kabely z elektrických zásuvek.
- K čištění obrazovky nepoužívejte abrazivní čistič ani hrubý hadřík.
- Pokud se u počítače setkáte s některým z následujících technických problémů, odpojte napájecí kabel a obraťte se na kvalifikovaného servisního technika nebo prodejce.
	- Je poškozen napájecí kabel nebo zástrčka.
	- Došlo k vniknutí tekutiny do systému.
	- Počítač nefunguje správně, přestože se řídíte návodem k použití.
	- Došlo k pádu systému nebo k poškození skříně.
	- Změnil se výkon systému.

#### <span id="page-10-0"></span>**Varování na tlak zvuku**

Nadměrný akustický tlak ze sluchátek nebo pecek může vést k poškození nebo ztrátě sluchu. Změna nastavení hlasitosti nebo ekvalizéru mimo středové polohy může způsobit zvýšení výstupního napětí pro sluchátka a tím i hladiny akustického tlaku.

### **Adaptér**

1. Informace o adaptéru

Napájecí napětí: 100 – 240 Vstř

Jmenovité výstupní napětí: 20 Vss, 7,5A

2. Zásuvka musí být poblíž přístroje a snadno dostupná.

### **Varování ventilátoru stejnosměrného proudu**

Ss ventilátor je pohyblivá součást, která může být nebezpečná. Nepřibližujte se k rotujícím lopatkám ventilátoru.

### <span id="page-11-0"></span>**Förpackningsinnehåll**

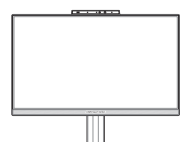

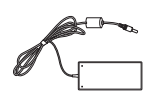

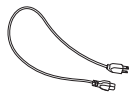

ASUS All-in-One PC Napájecí adaptér Napájecí kabel

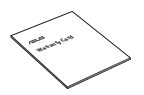

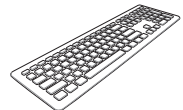

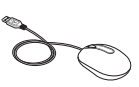

Záruční Klávesnice (volitelně) Klávesnice (volitelně)

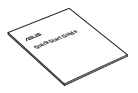

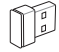

 $999$ 

Náhradní šrouby

Stručná příručka Adaptér přijímače KBM

Šrouby pro stojan

#### **POZNÁMKA:**

- Pokud některá z položek chybí nebo je poškozena, kontaktujte prodejce.
- Zobrazení zařízení ASUS All-in-One PC je pouze orientační. Specifikace aktuálního produktu se mohou lišit podle modelu.
- Obrázky klávesnice, myši a zdroje napájení jsou pouze pro ilustraci. Skutečně parametry produktu se mohou lišit podle oblasti, kde byl zakoupen.

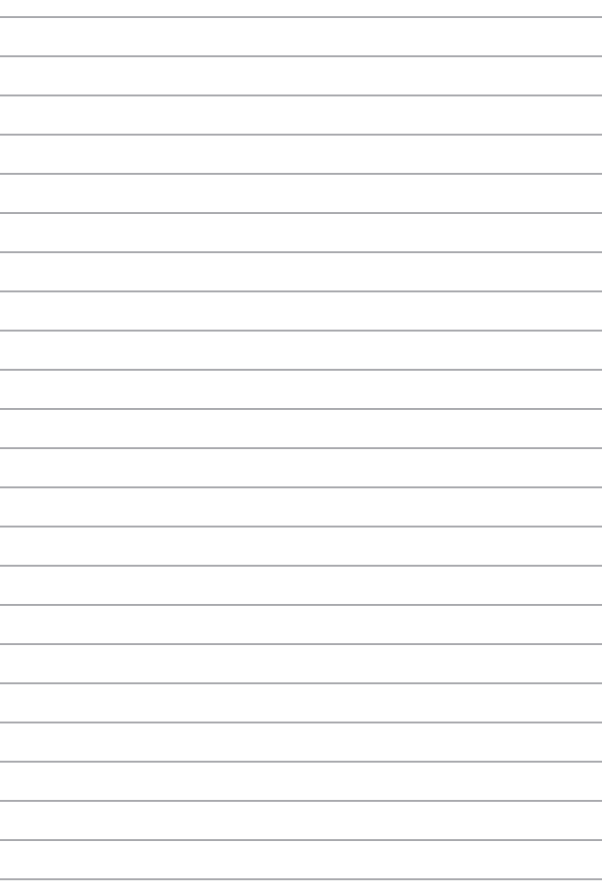

# <span id="page-14-0"></span>*Kapitola 1: Nastavení hardwaru*

### **ASUS All-in-One PC**

### **Pohled zepředu**

**POZNÁMKA:** Obrázky v této části jsou pouze orientační. Vzhled vašeho počítače ASUS All-in-One se může lišit podle modelu.

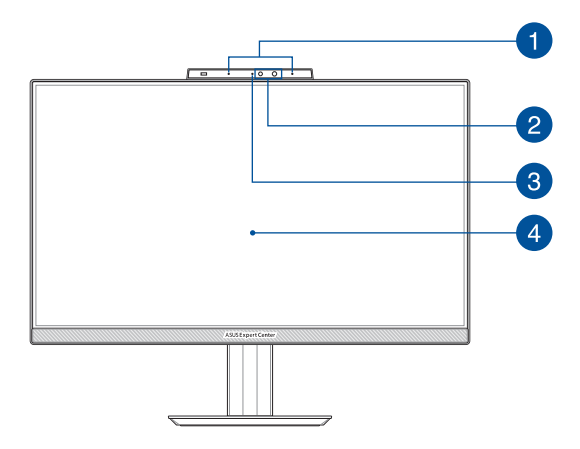

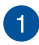

#### **Mikrofonní pole (u vybraných modelů)**

Funkce mikrofonního pole zajišťuje rušení zpětné vazby, potlačení šumu a formování paprsku pro lepší rozpoznání hlasu a záznam zvuku.

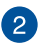

#### **Kamera (u vybraných modelů)**

Zabudovanou kameru lze použít k fotografování nebo záznamu videa prostřednictvím přístroje ASUS All-in-One PC.

#### **IR kamera (u vybraných modelů)**

Zabudovaná kamera podporuje rozpoznávání obličeje při používání služby Windows Hello.

> **POZNÁMKA:** Červený IR indikátor LED bliká, když jsou načítána data před vaším přihlášením pomocí rozpoznávání obličeje Windows Hello.

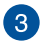

#### **Kontrolka kamery (u vybraných modelů)**

Indikátor kamery signalizuje, že je používána zabudovaná kamera.

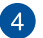

#### **Panel LCD displeje**

Panel LCD displeje skvěle zobrazuje fotografie, videa a další multimediální soubory.

U vybraných modelů je podporována vícedotyková funkce. Tento přístroj ASUS All-in-One PC lze ovládat dotykovými gesty.

### <span id="page-17-0"></span>**Pohled zleva**

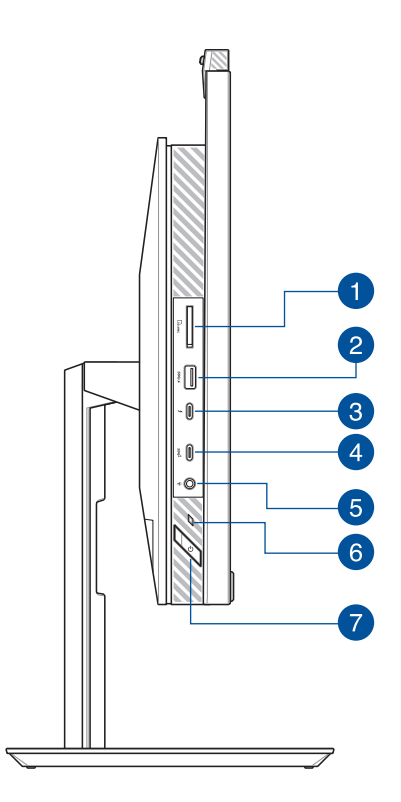

#### **Čtečka paměťových karet**

Tato vestavěná čtečka paměťových karet podporuje formát karet SD.

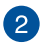

 $\blacktriangleleft$ 

#### **Port USB 3.2 Gen 1 s funkcí USB Charger+**

Port USB 3.2 (Universal Serial Bus 3.2) Gen 1 podporuje přenosovou rychlost až 5 Gbit/s a je zpětně kompatibilní s rozhraním USB 2.0. Ikona  $\blacklozenge$  ukazuje funkci USB Charger+ tohoto portu, která umožňuje rychlé nabíjení mobilních zařízení.

3

#### **Port Thunderbolt™ 4 (u vybraných modelů)**

Použijte adaptér Thunderbolt™ 4 pro připojení vašeho počítače ASUS All-in-One PC k DisplayPort, VGA, DVI nebo externímu zobrazovacímu zařízení HDMI a využívejte funkce zobrazení ve vysokém rozlišení prostřednictvím technologie Intel® Thunderbolt™.

> **POZNÁMKA:** Rychlost přenášení tohoto portu se může lišit podle modelu.

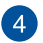

#### **Port USB 3.2 Gen 2 Type-C®**

Port USB 3.2 Gen 2 Type-C® podporuje přenosovou rychlost až 10 Gb/s a je zpětně kompatibilní s rozhraním USB 2.0.

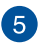

#### **Konektor pro připojení sluchátek / sluchátek s mikrofonem / mikrofonu**

K tomuto portu lze připojit reproduktory se zesilovačem nebo sluchátka. K tomuto portu lze rovněž připojit sluchátka s mikrofonem nebo externí mikrofon.

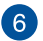

#### **Indikátor napájení**

Indikátor napájení svítí, když je zařízení ASUS All-in-One PC zapnuté.

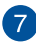

#### **Tlačítko vypínače**

Stiskem tlačítka zapnete ASUS All-in-One PC.

### <span id="page-20-0"></span>**Pohled zprava**

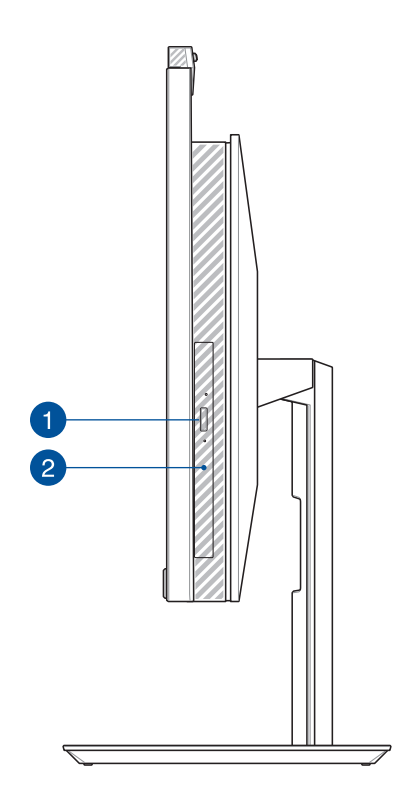

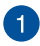

#### **Tlačítko vysunutí optického disku (u vybraných modelů)**

Stisknutím tlačítka vysunete plato optické mechaniky.

 $\boxed{2}$ 

#### **Optická mechanika (u vybraných modelů)**

Optická jednotka přístroje ASUS All-in-One PC může podporovat více formátů disků, např. CD, DVD, zapisovatelné nebo přepisovatelé disky.

#### <span id="page-22-0"></span>**Pohled zezadu**

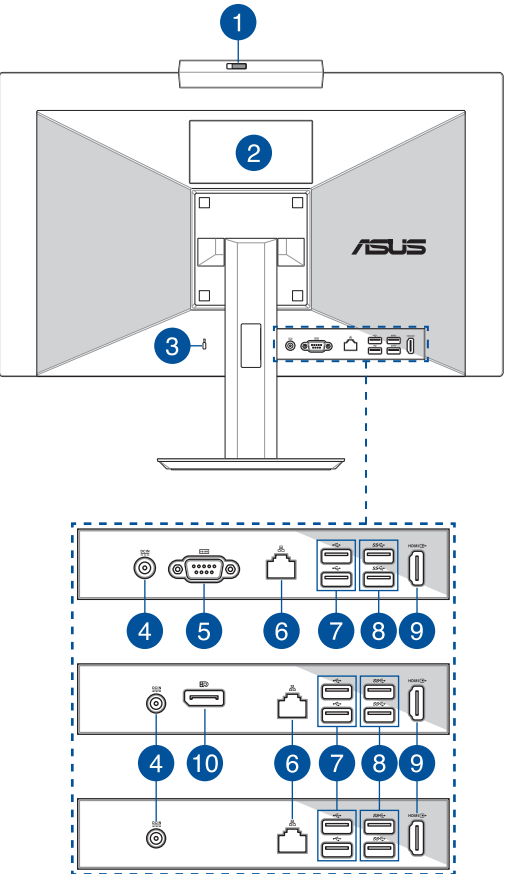

### $\overline{1}$

#### **Kryt webové kamery (u vybraných modelů)**

Umožňuje zakrýt objektiv kamery vašeho počítače ASUS All-in-One PC.

 $\mathbf{2}^{\prime}$ 

#### **Panel s dotykovou obrazovkou (u vybraných modelů)**

Tento panel s dotykovou obrazovkou o vysokém rozlišení nabízí skvělé zobrazení fotografií, videí a dalších multimediálních souborů. Umožňuje také ovládání pomocí dotykových gest.

> **POZNÁMKA:** Další podrobnosti najdete v kapitole *Používání gest na panelu s dotykovou obrazovkou* v této příručce.

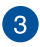

#### **Bezpečnostní slot Kensington®**

Bezpečnostní slot Kensington® umožňuje zabezpečit All-in-One PC bezpečnostními prvky, které jsou kompatibilní se standardem Kensington®.

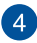

#### **Vstup napájení**

Napájecí adaptér konvertuje střídavé napětí na stejnosměrné pro použití v této zdířce. Tato zásuvka slouží k napájení ASUS All-in-One PC. Aby se zabránilo poškození ASUS All-in-One PC, vždy používejte dodaný napájecí adaptér.

> **VAROVÁNÍ!** Během používání se napájecí adaptér zahřívá na střední až vysokou teplotu. Adaptér nezakrývejte a udržujte jej v bezpečné vzdálenosti od těla,

### 6

#### **Port RS232 (u vybraných modelů)**

Tento port umožňuje připojit přístroj ASUS All-in-one PC k externímu zobrazovacímu zařízení.

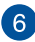

#### **Port místní sítě LAN**

Osmikolíkový port RJ-45 LAN podporuje standardní ethernetový kabel pro připojení k místní síti.

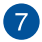

#### **Port USB 2.0**

Port USB (Universal Serial Bus) je slučitelný se zařízeními USB 2.0 nebo USB 1.1, například klávesnicemi, ukazovacími zařízeními, flash disky, vnějšími pevnými disky, reproduktory, fotoaparáty a tiskárnami.

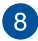

#### **Port sběrnice USB 3.2 Gen1**

Tento port USB (Universal Serial Bus) 3.2 1. generace podporuje přenosovou rychlost až 5 Gbitů/s.

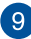

#### **Port výstupu HDMI**

K tomuto portu lze připojit počítač ASUS All-in-One PC nebo jiné zařízení kompatibilní se standardem HDMI pro sdílení souborů nebo rozšíření zobrazení monitoru.

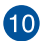

#### **DisplayPort (u vybraných modelů)**

Tento port umožňuje připojit přístroj ASUS All-in-one PC k externímu zobrazovacímu zařízení.

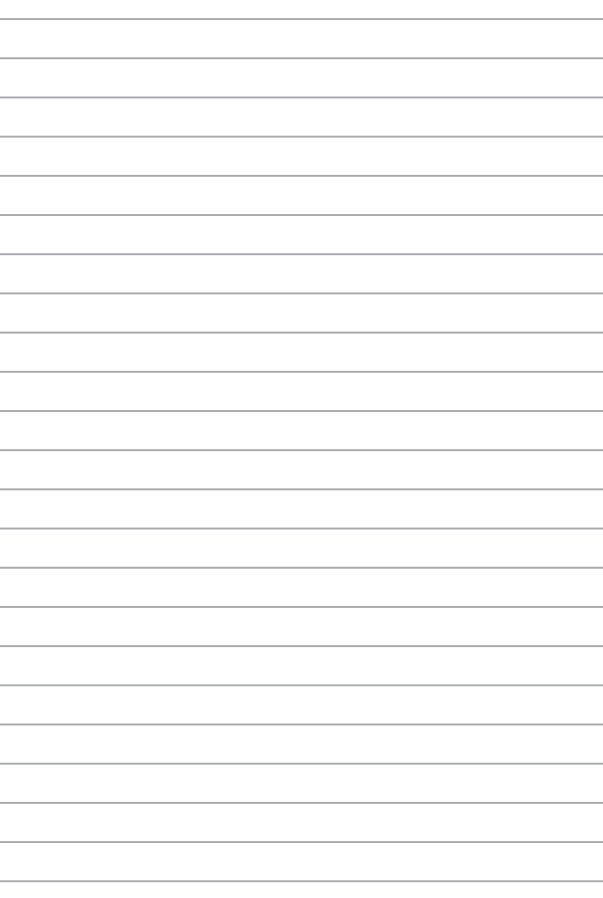

# <span id="page-26-0"></span>*Kapitola 2: Použití ASUS All-in-One PC*

### **Instalace přístroje ASUS All-in-One PC**

**POZNÁMKA:** Obrázky v této části jsou pouze orientační. Vzhled vašeho počítače ASUS All-in-One se může lišit podle modelu.

#### **Instalace stojanu**

- 1. Zarovnejte a připevněte základní desku ke stojanu vyobrazeným směrem.
- 2. Zajistěte stojan šroubem (šroubky).

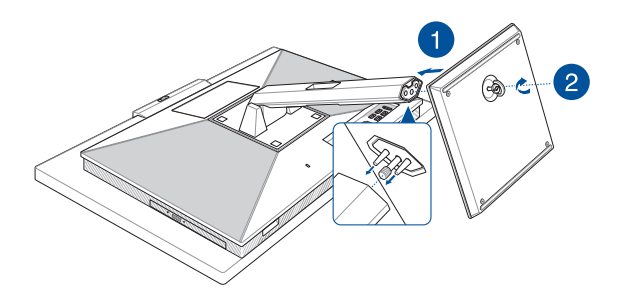

### <span id="page-27-0"></span>**Připojení bezdrátové klávesnice a myši**

1. Vložte baterie do bezdrátové klávesnice a myši.

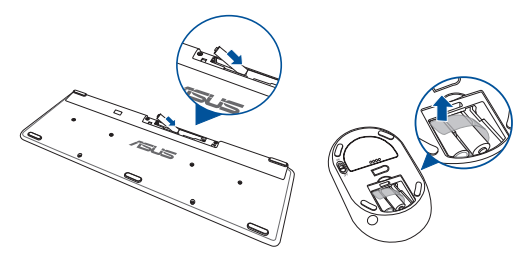

2. Po připojení bezdrátového adaptéru pro klávesnici a myš k portu USB budou obě tato zařízení automaticky spárována s přístrojem ASUS All-in-One PC.

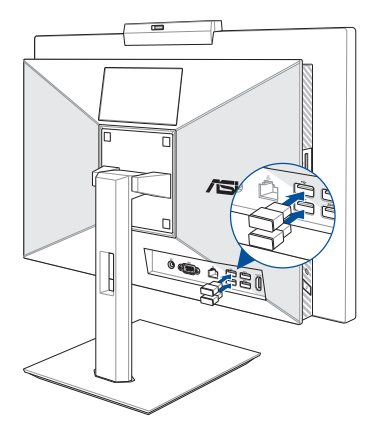

3. Nyní můžete bezdrátovou klávesnici a myš začít používat.

<span id="page-28-0"></span>**POZNÁMKY:** V případě ztráty spojení odpojte a znovu připojte bezdrátovou klávesnici a myš k bezdrátovému adaptéru. Nepoužívejte žádné z těchto zařízení vedle jiných bezdrátových zařízení. Umístěte myš a klávesnici alespoň 20 cm od ostatních bezdrátových zařízení, aby se zabránilo rušení.

#### **Připojení drátové klávesnice a myši**

Připojte klávesnici a myš k portu USB na zadním panelu.

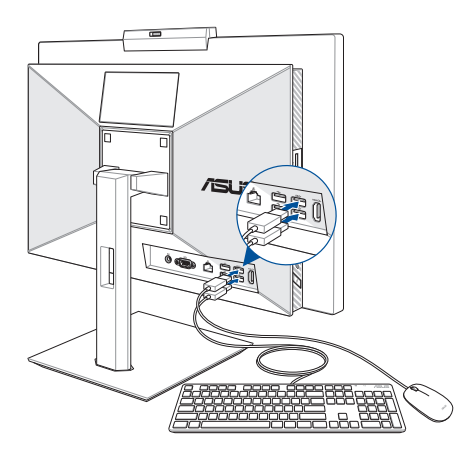

**POZNÁMKY:** Obrázky uvedené výše jsou pouze orientační. Skutečný vzhled a specifikace (kabelové nebo bezdrátové) klávesnice a myši se mohou v jednotlivých oblastech lišit.

### <span id="page-29-0"></span>**Zapnutí systému**

- A. Připojte konektor stejnosměrného napájení ke vstupu (stejnosměrného) napájení přístroje ASUS All-in-One PC.
- B. Připojte napájecí adaptér do zásuvky 100 240 V.
- C. Stiskněte vypínač.

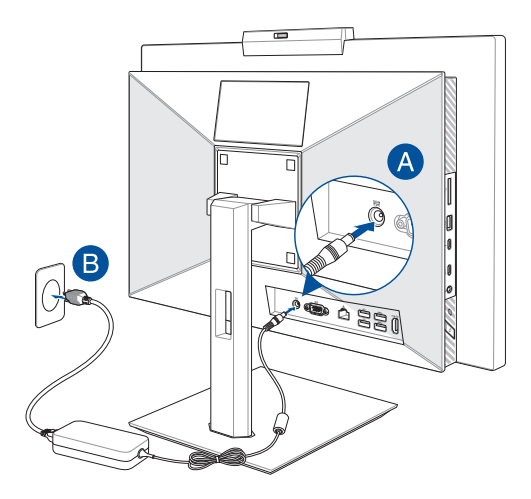

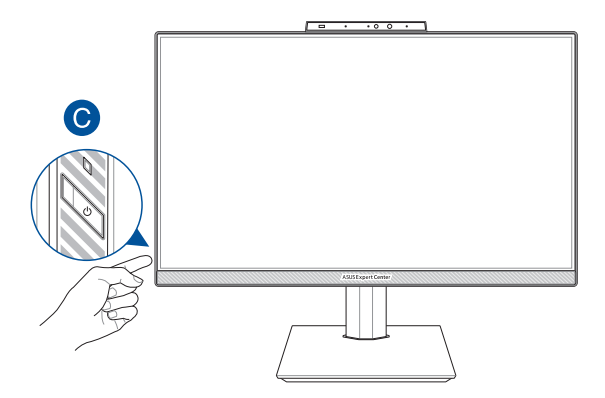

**POZNÁMKY:** Podrobnosti o vypnutí ASUS All-in-One PC viz sekce *vypnutí ASUS All-in-One PC* pod *Práce s Windows*.

### <span id="page-31-0"></span>**Umístění počítače ASUS All-in-One PC**

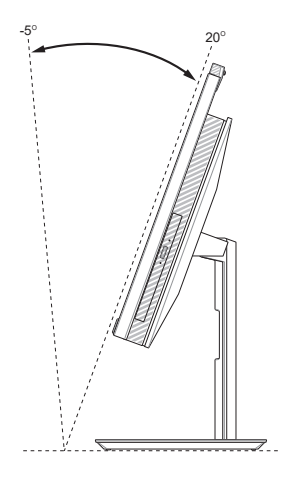

- 1. Položte ASUS All-in-One PC na rovnou plochu, například stůl.
- 2. Nakloňte displej do úhlu mezi -5˚ a 20˚.

#### **DŮLEŽITÉ!**

- Při instalaci zařízení ASUS All-in-One PC používejte obě ruce.
- Aby se zabránilo poškození ASUS All-in-One PC, nenastavujte úhel displeje mimo doporučené hodnoty.

### <span id="page-32-0"></span>**Instalace výškově stavitelného stojanu (u vybraných modelů)**

**DŮLEŽITÉ!** Aby se zabránilo poškození, otáčejte počítač ASUS All-in-One PC na výškově stavitelném stojanu do vodorovné nebo svislé orientace pouze proti směru hodin.

- 1. Zarovnejte a připevněte základní desku k výškově stavitelnému stojanu vyobrazeným směrem.
- 2. Zajistěte výškově stavitelný stojan šroubem (šrouby).

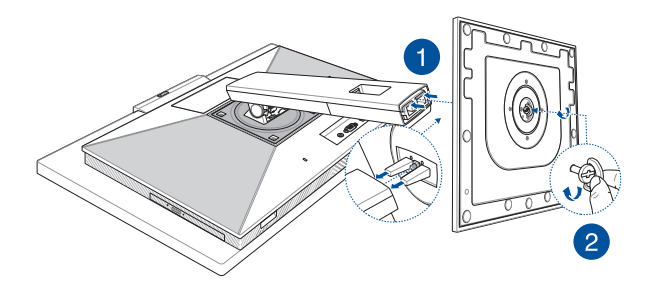

### <span id="page-33-0"></span>**Používání dotykové obrazovky (u vybraných modelů)**

Panel dotykové obrazovky přístroje All-in-One PC zajišťuje vynikající zobrazení fotografií, videí a dalších multimediálních souborů v PC. Rovněž podporuje 10 bodovou vícedotykovou funkci, která usnadňuje hladší a přesnější dotyková gesta a umožňuje ovládat přístroj All-in-One PC rychleji a jednodušeji.

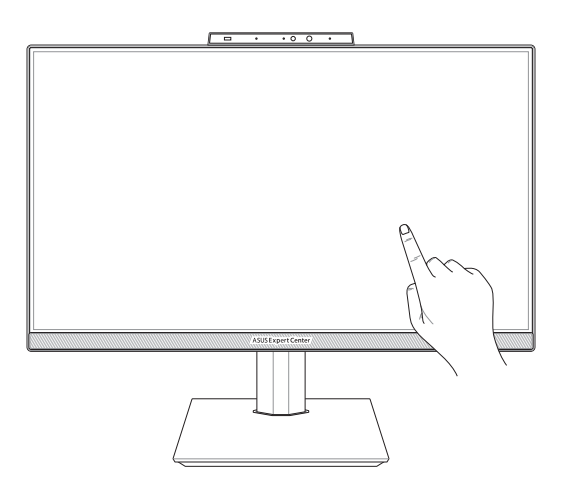

**DŮLEŽITÉ:** Na dotykovém panelu nepoužívejte ostré předměty, například nůžky nebo kuličková pera, aby se zabránilo vytlačení nebo poškrábání povrchu; dotyková obrazovka by mohla přestat reagovat.

### <span id="page-34-0"></span>**Gesta pro dotykový panel**

Gesta vám umožňují spouštět programy a přistupovat k nastavení vašeho počítače ASUS All-in-One. Při používání gest rukou na dotykovém panelu se řiďte následujícími obrázky.

> **POZNÁMKA:** Následující snímky obrazovky jsou pouze orientační. Vzhled dotykového panelu se může lišit v závislosti na modelu.

#### **Používání gest na dotykovém panelu**

Gesta vám umožňují spouštět programy a přistupovat k nastavení vašeho počítače ASUS All-in-One. Funkce lze aktivovat pomocí gest rukou na dotykovém panelu vašeho počítače ASUS All-in-One.

#### **Klepnutí / Dvojité klepnutí Stiskněte a podržte**

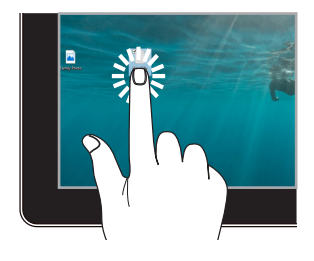

- Klepnutím na aplikaci ji vyberte.
- Dvojitým klepnutím aplikaci spustíte.

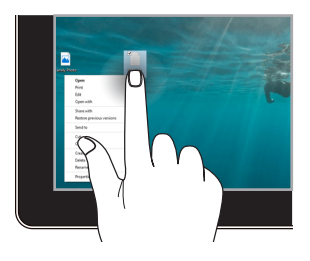

Stisknutím a podržením otevřete nabídku, která se zobrazuje po kliknutí pravým tlačítkem myši.

#### **Přiblížit Oddálit**

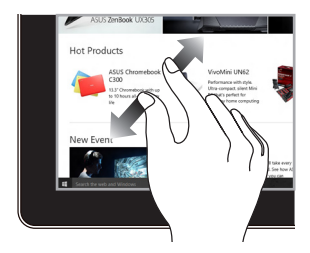

Roztáhněte své dva prsty na dotykovém panelu.

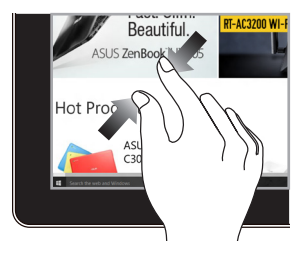

Spojte své dva prsty na dotykovém panelu.

#### **Posunutí prstu Přetáhnout**

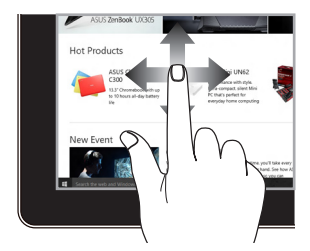

Posunutím prstu přejděte nahoru a dolů a posunutím prstu posuňte obrazovku doleva nebo doprava.

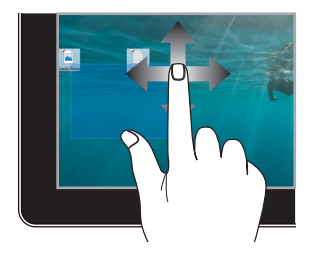

- Přetažením vytvoříte výběrové pole kolem více položek.
- Přetažením a puštěním položky ji přesuňte na nové místo.

### <span id="page-36-0"></span>**Použití klávesnice**

### **Funkční klávesy**

Funkční klávesy na klávesnici mohou spouštět následující příkazy:

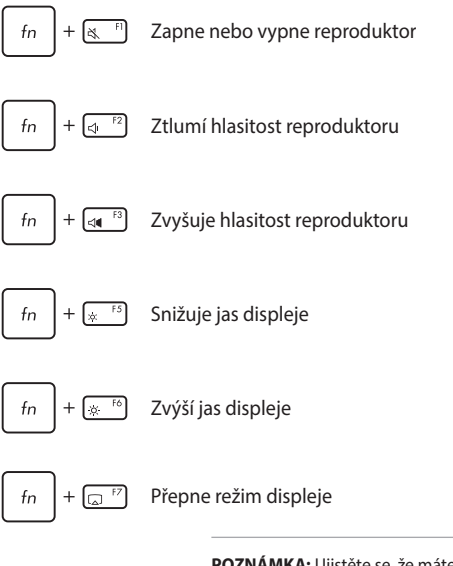

**POZNÁMKA:** Ujistěte se, že máte k počítači ASUS All-in-One připojen druhý displej.

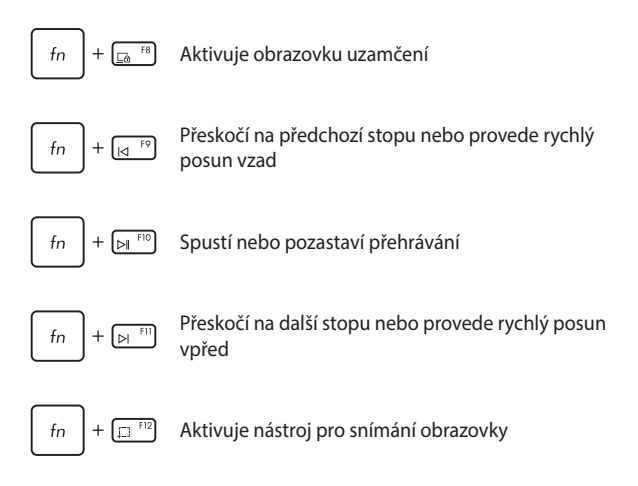

#### **Ostatní kombinace kláves**

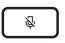

Zapne nebo vypne mikrofon

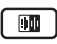

Přepíná potlačení šumu ASUS pomocí AI pro vestavěné nebo externí audio reproduktory

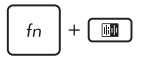

#### **Mikrofon**

Přepíná mezi režimem konferenčního hovoru s jedním přednášejícím nebo mezi režimem konferenčního hovoru s více přednášejícími.

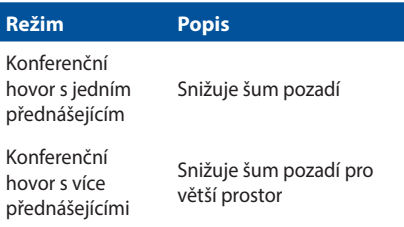

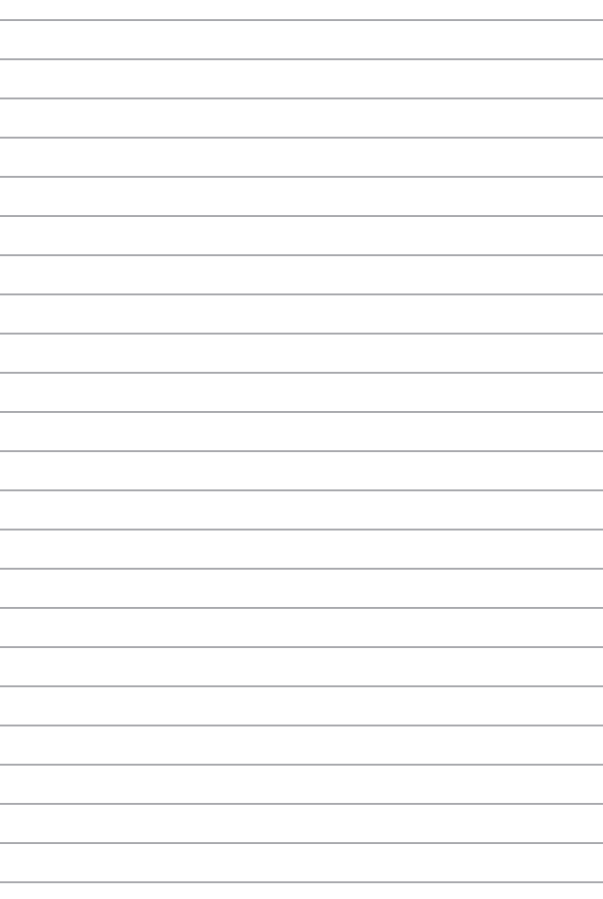

# <span id="page-40-0"></span>*Kapitola 3: Práce s Windows*

## **Začínáme poprvé**

Při prvním spuštění vašeho počítače ASUS All-in-One se zobrazí řada obrazovek, které vás provedou konfigurací operačního systému Windows. Při konfiguraci následujících základních položek postupujte podle pokynů na obrazovce:

- Přizpůsobení
- Připojení k internetu
- Nastavení
- Váš účet

Po konfiguraci základních položek pokračuje systém Windows v instalaci aplikací a preferovaných nastavení. Během nastavování zajistěte, aby byl váš počítač ASUS All-in-One stále napájený. Po dokončení nastavení se zobrazí plocha.

> **POZNÁMKA:** Snímky obrazovky v této kapitole mají pouze informativní charakter.

### <span id="page-41-0"></span>**Nabídka Start**

Nabídka Start je hlavní bránou k programům, aplikacím Windows, složkám a nastavení vašeho počítače ASUS All-in-One. Pomocí nabídky Start můžete provádět následující běžné činnosti:

- Spouštět programy nebo aplikace Windows
- Otevírat běžně používané programy nebo aplikace Windows
- Upravit nastavení počítače ASUS All-in-One
- Získat pomoc s operačním systémem Windows
- Vypnout váš počítač ASUS All-in-One
- Odhlásit se z Windows nebo přepnout na jiný uživatelský účet

### <span id="page-42-0"></span>**Spouštění nabídky Start**

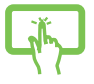

Klepněte na ikonu Start na ploše.

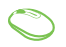

Umístěte kurzor myši nad ikonu Start na ploše a klikněte na ni.

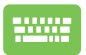

Stiskněte klávesu s logem Windows na klávesnici.

### **Otvírání programů z nabídky Start**

Jedním z nejčastějších použití nabídky Start je otevření programů nainstalovaných ve vašem počítači ASUS All-in-One.

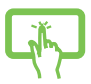

Klepnutím na program jej spusťte.

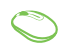

Umístěte kurzor myši na program a poté jej kliknutím spusťte.

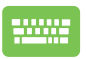

Pomocí kláves se šipkami procházejte programy.

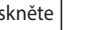

Stiskněte | enter pro spuštění.

### <span id="page-43-0"></span>**Aplikace Windows**

**POZNÁMKA:** Některé aplikace systému Windows vyžadují před úplným spuštěním přihlášení k účtu Microsoft.

### **Spouštění aplikací Windows z nabídky Start**

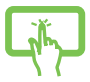

Klepnutím na aplikaci ji spustíte.

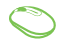

Umístěte kurzor myši nad aplikaci a poté klikněte pro její spuštění.

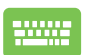

Pomocí kláves se šipkami procházejte aplikace.

Stisknutím  $\left| \begin{array}{c} \text{er} \\ \text{mer} \end{array} \right|$  spustíte aplikaci.

### <span id="page-44-0"></span>**MyASUS Splendid**

MyASUS Splendid zajišťuje, aby všechny panely displeje ASUS měly stejné a přesné barvy. Kromě režimu Normal Mode (Normální režim) můžete nastavení displeje upravit volbou režimu Vivid Mode (Režim Živost), Eye Care Mode (Režim péče o oči) nebo Manual Mode (Ruční režim).

- **• Normal Mode (Normální režim):** Díky korekci gama záření a teploty barev je obrazový výstup z panelu co nejblíže tomu, co vaše oko přirozeně vidí. U modelu s panelem OLED je tento režim v souladu s certifikací TÜV Low Blue Light.
- **• Vivid Mode (Režim Živost):** Tento režim umožňuje nastavit sytost obrazu, takže je živější a sytější.
- **• Manual Mode (Ruční režim):** Tento režim umožňuje přizpůsobit hodnotu teploty barev vašim osobním potřebám v rozsahu od  $-50$  do  $+50$ .
- **• Eye Care Mode (Režim péče o oči):** Tento režim snižuje vyzařování modrého světla až o 30 % a pomáhá chránit vaše oči.

Úroveň 1-5: Čím vyšší úroveň, tím více se sníží emise modrého světla. Pro model s LCD panelem je úroveň 5 optimalizovaným nastavením a je v souladu s certifikací TÜV Low Blue Light.

**POZNÁMKA:** Povolte **HDR** v nabídce **Settings (Nastavení)** > **System (Systém)** > **Displey (Displej)** pro lepší zážitek ze sledování s vaším OLED panelem (u vybraných modelů), který vyhovuje certifikaci TÜV Flicker Free.

Viz následující tipy ke zmírnění namáhání očí:

- Při dlouhé pracovní době si od displeje chvíli oddychněte. Doporučuje se udělat si krátkou přestávku (nejméně 5 minut) po přibližně 1 hodině nepřetržité práce u počítače. Krátké a časté přestávky jsou účinnější než dlouhé přestávky.
- Abyste minimalizovali namáhání očí a suchost očí, pravidelně odpočívejte zaostřením pohledu na předměty, které jsou daleko.
- Pro snížení namáhání očí opakujte následující cvičení:
	- (1) Opakovaně se dívejte nahoru a dolů
	- (2) Pomalu otáčejte očima
	- (3) Pohybujte očima diagonálně

Pokud namáhání očí přetrvává, poraďte se prosím s lékařem.

• Vysoce energetické modré světlo může vést k namáhání očí a AMD (Age-Related Macular Degeneration (Věkem podmíněná makulární degenerace)). Filtr modrého světla snižuje škodlivé modré světlo o 30 % (max.), aby se zabránilo CVS (Computer Vision Syndrome (Syndrom počítačového vidění)).

## <span id="page-46-0"></span>**Připojení k bezdrátovým sítím**

### **Wi-Fi**

Přistupujte k e-mailům, surfujte po internetu a sdílejte aplikace prostřednictvím sociálních sítí pomocí Wi-Fi připojení vašeho počítače ASUS All-in-One.

#### **Připojení Wi-Fi**

Připojte svůj počítač ASUS All-in-One k síti Wi-Fi pomocí následujících kroků:

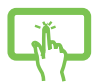

nebo

- 1. Pro povolení Wi-Fi klikněte/klepněte na ikonu **Wi-Fi** z hlavního panelu.
- 2. Ze seznamu dostupných Wi-Fi připojení vyberte přístupový bod.
- 3. Pro vytvoření síťového připojení vyberte možnost **Connect (Připojit)**.

**POZNÁMKA:** Pro aktivaci připojení Wi-Fi můžete být vyzváni k zadání bezpečnostního klíče.

### <span id="page-47-0"></span>**Bluetooth**

Pro usnadnění bezdrátového přenosu dat s jinými zařízeními s podporou Bluetooth použijte Bluetooth.

#### **Párování s jinými zařízeními s podporou Bluetooth**

Abyste mohli přenášet data, musíte svůj počítač ASUS All-in-One spárovat s jinými zařízeními s funkcí Bluetooth. Připojte svá zařízení pomocí následujících kroků:

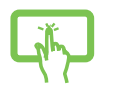

- 1. Spusťte **Settings (Nastavení)** z nabídky Start.
- 2. Vyberte položky **Devices (Zařízení)** > **Bluetooth** a vyhledejte zařízení s funkcí Bluetooth. (*pro Windows 10*)

nebo

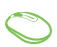

Vyberte **Bluetooth & devices (Bluetooth a zařízení)** > **Add device (Přidat zařízení)** a vyhledejte zařízení s funkcí Bluetooth. (*pro Windows 11*)

3. Vyberte zařízení ze seznamu za účelem spárování vašeho počítače ASUS All-in-One se zařízením.

> **POZNÁMKA:** U některých zařízení s funkcí Bluetooth můžete být vyzváni, abyste zadali přístupový kód vašeho počítače ASUS All-in-One.

### <span id="page-48-0"></span>**Připojení ke kabelovým sítím**

Pomocí portu LAN vašeho počítače ASUS All-in-One se můžete také připojit ke kabelovým sítím, jako jsou místní sítě a širokopásmové připojení k internetu.

> **POZNÁMKA:** Pro podrobnosti kontaktujte svého poskytovatele internetových služeb (ISP) nebo správce sítě a požádejte o pomoc při nastavení připojení k internetu.

## <span id="page-49-0"></span>**Vypnutí počítače ASUS All-in-One**

Váš počítač ASUS All-in-One můžete vypnout jedním z následujících postupů:

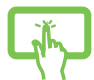

• Spusťte nabídku Start, vyberte ikonu napájení a poté pro normální vypnutí vyberte možnost **Shut down (Vypnout)**.

nebo

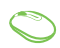

• Na přihlašovací obrazovce vyberte ikonu napájení a poté vyberte možnost **Shut down (Vypnout)**.

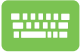

Stisknutím tlačítka  $\vert \cdot \vert + \vert^{n/4}$  spustíte funkci

Vypnout Windows. V rozevíracím seznamu vyberte možnost **Shut down (Vypnout)** a potom vyberte možnost **OK**.

• Pokud váš počítač ASUS All-in-One přestane reagovat, stiskněte a přidržte tlačítko napájení alespoň čtyři (4) sekundy, dokud se počítač ASUS All-in-One nevypne.

### <span id="page-50-0"></span>**Uvedení počítače ASUS All-in-One do režimu spánku**

Pro uvedení vašeho počítače ASUS All-in-One do režimu spánku:

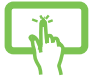

• Spusťte nabídku Start, vyberte ikonu napájení a poté vyberte možnost **Sleep (Spánek)** pro uvedení vašeho počítače ASUS All-in-One do režimu spánku.

nebo

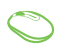

• Na přihlašovací obrazovce vyberte ikonu napájení a poté vyberte možnost **Sleep (Spánek)**.

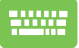

Stisknutím tlačítka  $\left| \begin{array}{c} a & b \end{array} \right| + \left| \begin{array}{c} a & b \end{array} \right|$  spustíte funkci

Vypnout systém Windows. V rozevíracím seznamu vyberte možnost **Sleep (Spánek)** a poté vyberte možnost **OK**.

**POZNÁMKA:** Váš počítač ASUS All-in-One můžete také uvést do režimu spánku jedním stisknutím tlačítka napájení.

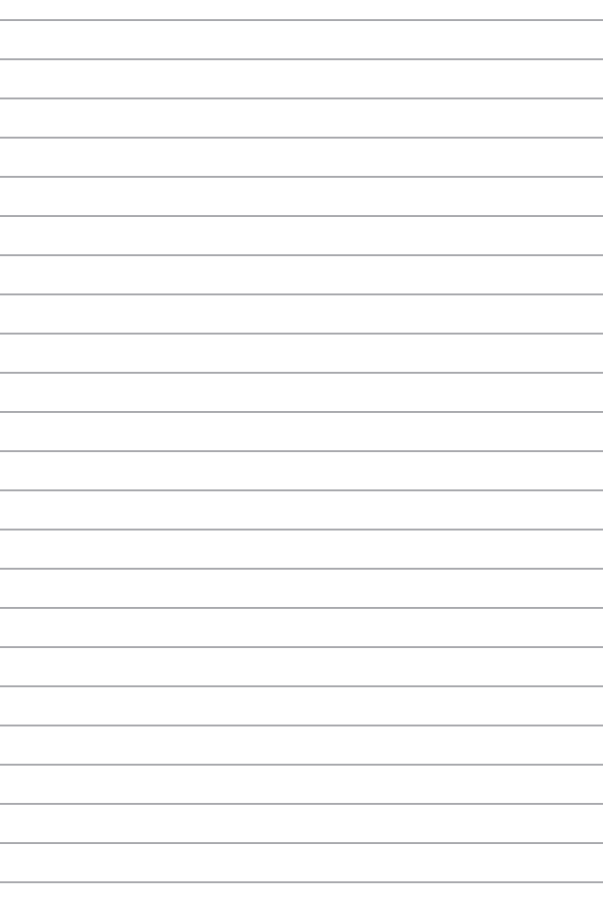

# <span id="page-52-0"></span>*Kapitola 4: Obnova systému*

### **Vstup do nastavení systému BIOS**

Systém BIOS (Basic Input and Output System) ukládá v počítači ASUS All-in-One nastavení hardwaru systému, která jsou potřebná pro spuštění systému.

Za normálních okolností platí výchozí nastavení systému BIOS pro většinu podmínek, aby byl zajištěn optimální výkon. Neměňte výchozí nastavení systému BIOS s výjimkou následujících okolností:

- Během zavádění operačního systému se na obrazovce zobrazí chybové hlášení a požádá vás o spuštění nastavení systému BIOS.
- Nainstalovali jste novou systémovou komponentu, která vyžaduje další nastavení nebo aktualizaci systému BIOS.

**VAROVÁNÍ!** Nesprávné nastavení systému BIOS může mít za následek nestabilitu nebo selhání zavádění operačního systému. Důrazně doporučujeme změnit nastavení systému BIOS pouze za pomoci vyškoleného servisního personálu.

### **Rychlý vstup do systému BIOS**

Přístup k systému BIOS:

- Pokud je váš počítač ASUS All-in-One vypnutý, stiskněte tlačítko napájení na dobu nejméně čtyř (4) sekund pro přímý přístup k systému BIOS.
- Stiskněte tlačítko napájení pro zapnutí počítače ASUS All-in-One a poté stiskněte tlačítko <F2> nebo <Del> během POST.

**POZNÁMKA:** POST (Power-On Self-Test) je série softwarově řízených diagnostických testů, které se spustí při zapnutí nebo restartu vašeho počítače ASUS All-in-One.

### <span id="page-53-0"></span>**Obnovení systému**

Pomocí možností obnovení v počítači ASUS All-in-One můžete systém obnovit do původního stavu nebo jednoduše obnovit jeho nastavení a zlepšit tak jeho výkon.

#### **DŮLEŽITÉ!**

- **•** Před provedením jakékoli možnosti obnovení v počítači ASUS All-in-One zálohujte všechny své datové soubory.
- **•** Poznamenejte si důležitá přizpůsobená nastavení, jako jsou nastavení sítě, uživatelská jména a hesla, abyste se vyhnuli ztrátě dat.
- **•** Před resetováním systému se ujistěte, že je počítač ASUS All-in-One připojen ke zdroji napájení.

Systém Windows vám umožňuje provést některou z následujících možností obnovení:

**• Keep my files (Zachovat moje soubory)** – Tato možnost umožňuje obnovit váš počítač ASUS All-in-One bez ovlivnění osobních souborů (fotografie, hudba, videa, dokumenty).

Pomocí této možnosti můžete obnovit výchozí nastavení vašeho počítače ASUS All-in-One a odstranit ostatní nainstalované aplikace.

**• Remove everything (Odebrat všechno)** – Tato možnost obnoví váš počítač ASUS All-in-One do továrního nastavení. Před provedením této možnosti musíte zálohovat svá data.

- <span id="page-54-0"></span>**• Advanced startup (Spuštění s upřesněným nastavením)** – Pomocí této možnosti můžete v počítači ASUS All-in-One provádět další možnosti pokročilého obnovení, jako například:
	- Použití jednotky USB, síťového připojení nebo disku DVD pro obnovení systému Windows ke spuštění vašeho počítače ASUS All-in-One.
	- Použití funkce **Troubleshoot (Odstranit potíže)** a povolení některé z těchto pokročilých možností obnovení: Oprava spouštění systému, odinstalování aktualizací, nastavení spouštění, nastavení firmwaru UEFI, příkazový řádek, obnovení systému a obnovení bitové kopie systému.

#### **Provedení možnosti obnovení**

Chcete-li získat přístup k některé z dostupných možností obnovení vašeho počítače ASUS All-in-One a použít ji, postupujte podle následujících kroků.

1. Spusťte **Settings (Nastavení)** > **Update and security (Aktualizace a zabezpečení)**. (*pro Windows 10*)

> Spusťte **Settings (Nastavení)** > **System (Systém)** > **Recovery (Obnovení)**. (*pro Windows 11*)

2. Vyberte možnost obnovení, kterou chcete provést.

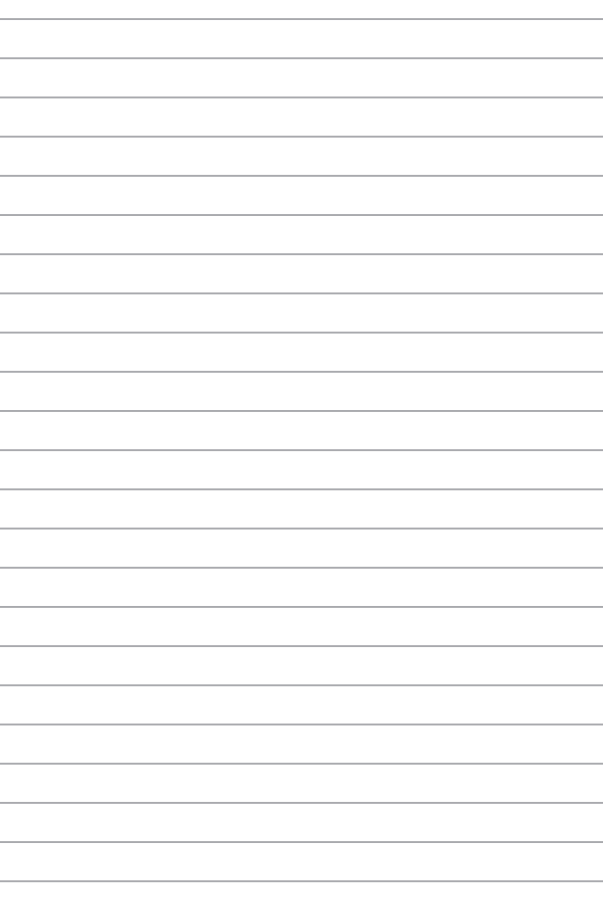

# <span id="page-56-0"></span>*Přílohy*

## **Poznámky**

### **Prohlášení Federální komise pro komunikaci**

Toto zařízení bylo testováno a bylo zjištěno, že odpovídá omezením pro digitální zařízení třídy B podle části 15 předpisů Federální komise pro komunikaci (FCC). Tato omezení jsou stanovena tak, aby poskytovala odpovídající ochranu před škodlivým rušením v případě, že je zařízení používáno v obydlené oblasti. Toto zařízení generuje, používá a může vyzařovat energii rádiových frekvencí a pokud není nainstalováno a používáno v souladu s návodem k obsluze, může způsobovat rušivou interferenci rádiových komunikací. Přesto však není zaručeno, že k rušení na určitých místech nedojde. Pokud je při vypnutí a zapnutí evidentní, že zařízení způsobuje nežádoucí rušení příjmu rozhlasového nebo televizního vysílání, doporučujeme uživateli, aby se pokusil toto rušení odstranit některým z následujících opatření:

- Přesměrovat nebo přemístit přijímací anténu.
- Zvětšit vzdálenost mezi daným zařízením a přijímačem.
- Připojit dané zařízení do zásuvky na jiném obvodu, než do kterého je zapojen přijímač.
- Obrátit se s žádostí o pomoc na prodejce nebo radio/TV technika.

<span id="page-57-0"></span>Změny nebo úpravy, které výslovně neschválí strana odpovědná za shodu, mohou znamenat zánik uživatelova oprávnění zařízení používat.

Toto zařízení je v souladu s pravidly FCC, část 15. Pro provoz musí splňovat tyto dvě podmínky: (1) Zařízení nesmí být zdrojem škodlivého rušení, (2) Zařízení musí být schopno akceptovat jakékoli rušení, včetně takového, které může způsobit nežádoucí činnost.

Při provozu ve frekvenčním pásmu 5,15 až 5,25 GHz je používání tohoto zařízení omezeno na vnitřní prostory.

#### **Varování na vystavení RF**

Toto zařízení musí být instalováno a používáno v souladu s přiloženými pokyny, antény vysílače musí být vždy nejméně 20 cm od osob a nesmí být umístěny v blízkosti jiných antén nebo vysílačů. Koncoví uživatelé a instalátoři musí obdržet pokyny pro instalaci antény a provozní pokyny vysílače v souladu s požadavky na vystavení RF.

> **DŮLEŽITÉ!** Venkovní provoz v pásmu 5,15 ~ 5,25 GHz je zakázán. Funkce Ad-hoc tohoto zařízení není k dispozici pro 5250 ~ 5350 a 5470 ~ 5725 MHz.

> **POZOR:** Jakékoliv změny nebo úpravy výslovně neschválené garantem tohoto zařízení mohou vést k odebrání oprávnění uživatele používat toto zařízení.

#### <span id="page-58-0"></span>**Poznámka k izolaci**

**DŮLEŽITÉ!** Pečujte o elektrickou izolaci a udržujte elektrickou ochranu. Zařízení je zajzolováno s výjimkou oblastí, kde se nacházejí IO porty. (Anglicky)

#### **Prevence ztráty sluchu**

V zájmu předcházení ztrátě sluchu neposlouchejte dlouhodobě při vysoké hlasitosti.

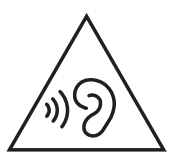

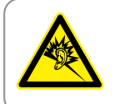

A pleine puissance, l'écoute prolongée du baladeur peut endommager l'oreille de l'utilisateur.

- Pomocí napájecího kabelu zapojeného do zástrčky s uzemňovací přípojkou.
- Likvidace baterie do ohně nebo horké pece či mechanická rozdrcení či rozřezání baterie může způsobit explozi.
- Ponechání baterie v prostředí o extrémně vysoké teplotě může vést k explozi či úniku hořlavé kapaliny či plynu.
- Baterie vystavená extrémně nízkému tlaku vzduchu může způsobit explozi či únik hořlavé kapaliny či plynu.

### **NEROZEBÍREJTE**

**Záruka se nevztahuje na výrobky, které byly ze strany uživatelů rozmontovány.**

### **Upozornění ohledně lithium-iontové baterie**

**POZOR:** Nebezpečí výbuchu při chybné výměně baterie. Nahraďte jen stejným nebo ekvivalentním typem doporučeným výrobcem. Použité baterie zlikvidujte podle pokynů výrobce

### **Žádné vystavení tekutinám**

NEVYSTAVUJTE ani nepoužívejte blízko tekutin, deště nebo vlhkosti. Tento výrobek není odolný vůči vodě ani oleji.

<span id="page-60-0"></span>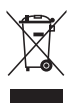

Tento symbol přeškrtnuté popelnice na kolečkách znamená, že výrobek (elektrická, elektronická zařízení a knoflíkové baterie s obsahem rtuti) by se neměl vyhazovat do komunálního odpadu. Ověřte si lokální předpisy pro likvidaci elektronických výrobků.

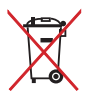

NEVHAZUJTE baterii do komunálního odpadu. Symbol přeškrtnuté popelnice s kolečky ukazuje, že tato baterie nesmí být likvidována společně s komunálním odpadem.

### **Prohlášení o shodě pro směrnici upravující vliv produktů na životní prostředí**

Společnost ASUS při vývoji a výrobě svých produktů dodržuje koncepci ekologického designu a zajišťujte, aby byl každý stupeň životnosti produktu ASUS v souladu s globálními předpisy na ochranu životního prostředí. Kromě toho společnost ASUS zveřejňuje příslušné informace podle regulačních požadavků.

Zásady zveřejňování informací na základě regulačních požadavků, které společnost ASUS dodržuje, jsou uvedeny na adrese [http://csr.asus.com/](http://csr.asus.com/Compliance.htm) [Compliance.htm.](http://csr.asus.com/Compliance.htm)

### **EU REACH a článek 33**

V souladu se směrnicí EU nazvanou REACH (Registration, Evaluation, Authorisation, and Restriction of Chemicals) jsme na webu ASUS REACH <http://csr.asus.com/english/REACH.htm> zveřejnili chemické látky obsažené v našich produktech.

### <span id="page-61-0"></span>**EU RoHS**

Tento produkt splňuje Směrnici EU RoHS. Podrobnosti viz <http://csr.asus.com/english/article.aspx?id=35.>

### **Recyklační/sběrné služby společnosti ASUS**

Programy pro recyklaci a zpětný odběr použitých produktů společnosti ASUS vycházejí z našeho závazku dodržování nejvyšších standardů pro ochranu našeho životního prostředí. Věříme, že poskytováním těchto řešení našim zákazníkům umožníme odpovědně recyklovat naše produkty, baterie a další součásti a také obalové materiály.

Podrobné informace o recyklaci v různých regionech jsou uvedeny na adrese [http://csr.asus.com/english/Takeback.htm.](http://csr.asus.com/english/Takeback.htm)

#### **Směrnice o ekodesignu**

Evropská unie vyhlásila rámec pro nastavení požadavků pro ekodesign produktů spojených se spotřebou energie (2009/125/ES). Zvláštní prováděcí opatření slouží ke zlepšení vlivu na životní prostředí specifických produktů nebo napříč několika typy produktů. ASUS poskytuje informace o produktech na webové stránce CSR. Podrobnosti naleznete na<https://csr.asus.com/english/article.aspx?id=1555.>

### <span id="page-62-0"></span>**Produkt zařazený do programu ENERGY STAR**

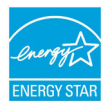

ENERGY STAR je společný program agentury pro ochranu životního prostředí (U.S. Environmental Protection Agency) a ministerstva energetiky Spojených států amerických (U.S. Department of Energy), který nám všem pomáhá šetřit

náklady a chránit životní prostředí používáním energeticky úsporných produktů a postupů.

Všechny produkty ASUS s logem ENERGY STAR splňují standard ENERGY STAR a ve výchozí konfiguraci mají aktivovanou funkci řízení spotřeby. Monitor se po nečinnosti nejpozději do 10 minut automaticky přepne do režimu spánku a počítač se po nečinnosti nejpozději do 30 minut automaticky přepne do režimu spánku. Chcete-li probudit počítač, klikněte myší, stiskněte libovolnou klávesu na klávesnici nebo stiskněte tlačítko napájení.

Podrobné informace o řízení spotřeby a jeho výhodách pro životní prostředí najdete na webu [http://www.energystar.gov/](http://www.energystar.gov/powermanagement) [powermanagement](http://www.energystar.gov/powermanagement). Podrobné informace o společném programu ENERGY STAR najdete na webu [http://www.energystar.gov.](http://www.energystar.gov)

> **POZNÁMKA:** Program Energy Star NEPODPORUJE operační systémy FreeDOS a operační systémy založené na Linuxu.

#### **Produkty registrované v systému EPEAT**

Důležité ekologické informace ohledně produktů registrovaných v programu ASUS EPEAT (Electronic Product Environmental Assessment Tool) jsou k dispozici na<https://csr.asus.com/english/article.aspx?id=41.> Podrobnosti o programu EPEAT a pokynech k nákupu naleznete na [www.epeat.net.](www.epeat.net)

### <span id="page-63-0"></span>**Zjednodušené prohlášení o shodě EU**

Společnost ASUSTek Computer Inc. tímto prohlašuje, že toto zařízení splňuje základní požadavky a další příslušná ustanovení směrnice 2014/53/EU. Plné znění prohlášení o shodě EU je k dispozici na adrese <https://www.asus.com/support>/.

V zemích uvedených v tabulce níže je provoz sítě Wi-Fi v pásmu 5150 až 5350 MHz povolen pouze ve vnitřních prostorech.

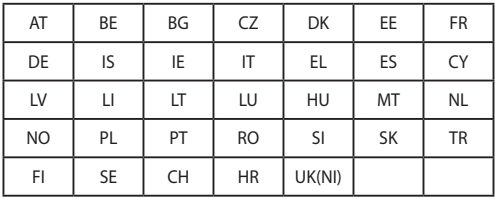

 $C<sub>f</sub>$ 

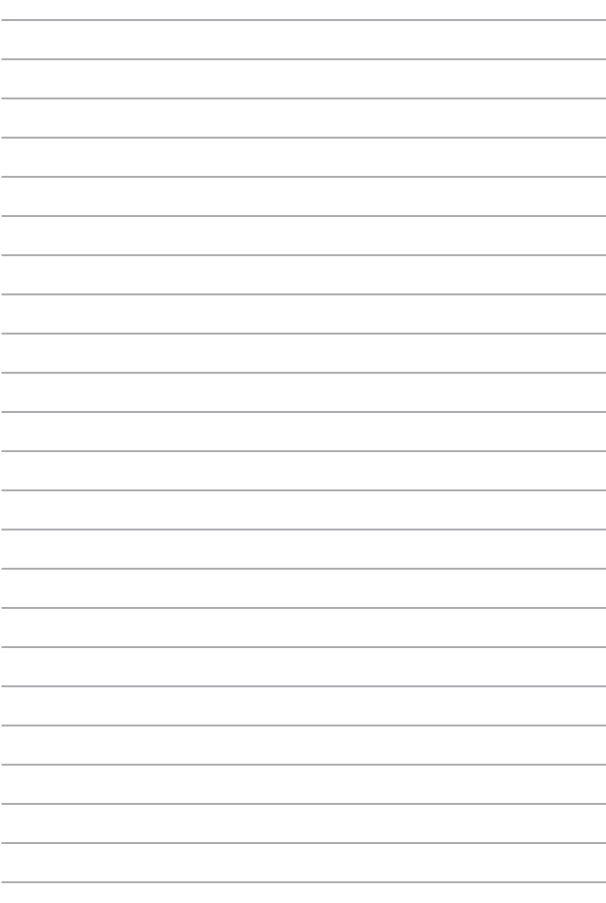

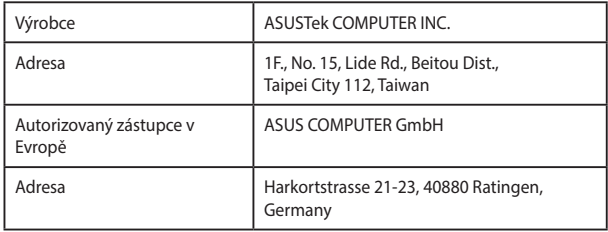